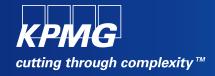

# **User Reference Document – RR/CR & Fee Challan Generation in SAP**

SAP Implementation At MDU Rohtak

By KPMG Professional Services

Date: 04.07.2015

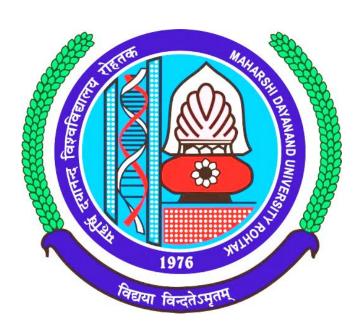

# Maharashi Dayanand University, Rohtak

(Established under Haryana Act No. 25 of 1957) ('A' Grade NAAC Accredited)

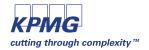

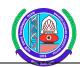

# **Getting Logged On to SAP**

Switch ON your PC.A screen similar to the one shown below will flash on your PC: [Desktop Screen]

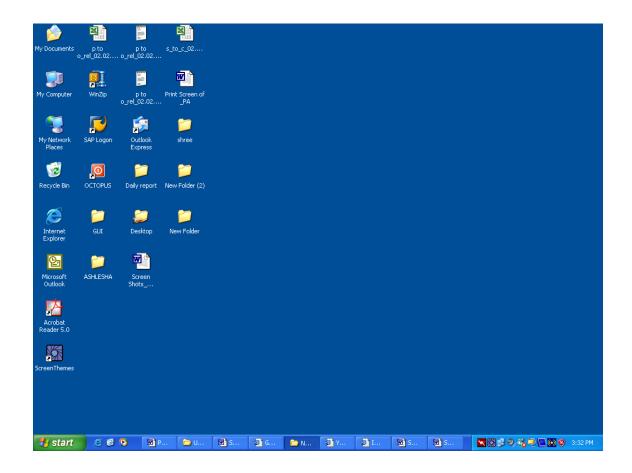

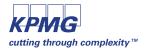

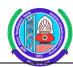

# 2 To open Logon Window: [Net Weaver Client]

Double click on the Toolbar "SAP logon" on above Screen.

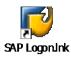

Following Logon window shall open on your screen:

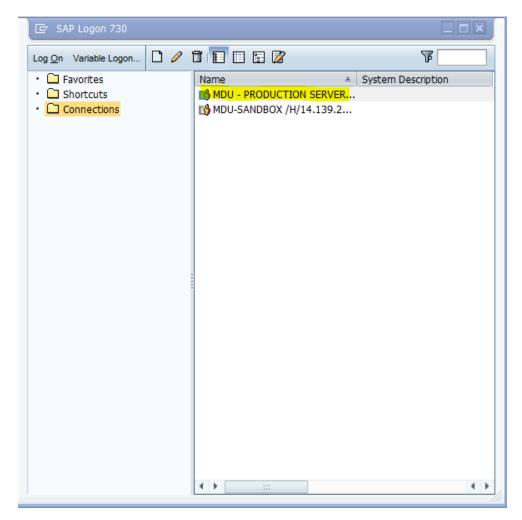

In this window, Double click on MDU – PRODUCTION button. By doing this below SAP Logon Screen will appear.

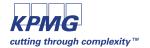

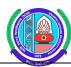

#### 3 SAP LOGON SCREEN

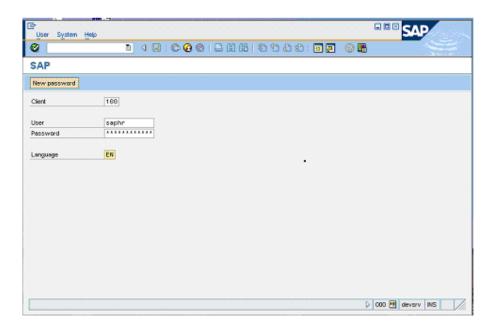

- Input your user name & password.
- You may have to set your own password in case of first time login. A prompt will appear to capture your new password.
- In case of any trouble in logging in, please contact MDU IT cell members for user reset.
- Choose language EN (English). Press Enter key to login SAP system.

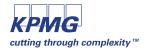

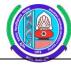

- 4 To open the SAP Easy Access window:
  - Enter your client number. (If different than default)
  - Enter your SAP User ID.
  - Enter your SAP User Password.
  - Press Enter on your Keyboard.

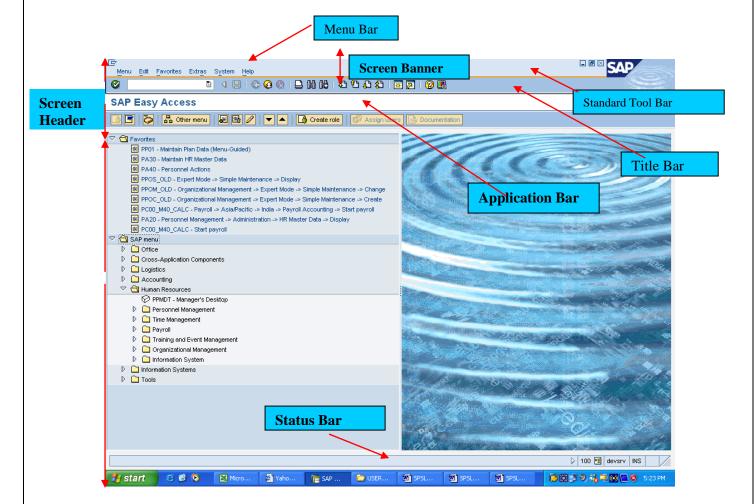

- The user menu contains only those items such as transactions, reports, and Web addresses you need to perform your daily tasks. If your system Head has defined a user menu, it is displayed when you log on to the system.
- If you have not been assigned a user menu, or you need to access items that are not contained in your user menu:
- Open the SAP standard menu by choosing *Menu -> SAP standard menu*.
- You now have a complete overview of the SAP System you are currently working with. Use the workplace menu to navigate to the items you need.
- Or, contact your IT cell member.

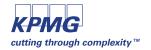

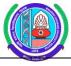

On the SAP Easy Access initial screen, you can also:

Create a **Favourites** list consisting of the transactions, files, and Web addresses you use most frequently.

The standard toolbar contains buttons for performing common actions such as Save and Enter.

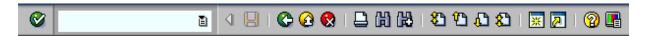

The functions assigned to the standard toolbar are listed below:

| Button   | Name           | Function                                                                                                    |  |  |  |
|----------|----------------|----------------------------------------------------------------------------------------------------|--|--|--|
| <b>©</b> | Enter          | Confirms the data you have selected or entered on the screen.<br>Same function as the Enter key. Does not save your work.                      |  |  |  |
|          | Command field  | Allow you to enter commands, such as transaction codes.                                                                                        |  |  |  |
|          | Save           | Saves your work. Same function as Save in the Edit menu.                                                                                       |  |  |  |
| 0        | Back           | Returns you to the previous screen without saving your data. If there are required fields on the screen, these fields must be completed first. |  |  |  |
| <b>@</b> | Exit           | Exits the current function without saving. Returns you to the initial screen or main menu screen.                                              |  |  |  |
|          | Cancel         | Exits the current task without saving. Same function as <i>Cancel</i> in the <i>Edit</i> menu.                                                 |  |  |  |
|          | Print          | Prints data from the current screen.                                                                                                    |  |  |  |
| 出        | Find           | Searches for data required in the current screen.                                                                                              |  |  |  |
| 路        | Find next      | Performs an extended search for data required in the current screen.                                                                           |  |  |  |
| <b>2</b> | First page     | Scrolls to the first page. Same function as the CTRL + Page Up keys.                                                                           |  |  |  |
| 也        | Previous page  | Scrolls to the previous page. Same function as the Page Up key.                                                                                |  |  |  |
| <u>a</u> | Next page      | Scrolls to the next page. Same function as the Page Down key.                                                                                  |  |  |  |
| 2        | Last page      | Scrolls to the last page. Same function as the CTRL + Page Up key.                                                                             |  |  |  |
| *        | Create session | Creates a new SAP session. Same function as <i>Create session</i> in the <i>System</i> menu.                                                   |  |  |  |

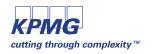

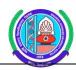

|   | Create<br>shortcut | Allow you to create a desktop shortcut to any SAP report, transaction, or task if you are working with a Windows 32-bit operating system. |
|---|--------------------|----------------------------------------------------------------------------------------------------|
| 0 | F1 Help            | Provides help on the field where the cursor is positioned.                                                                                |
|   | Layout<br>menu     | Allow you to customize the display options.                                                                                               |

The Application toolbar contains buttons for performing common actions such as Create and Change.

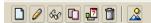

The functions assigned to the application toolbar are listed below:

| Button     | Name     | Function                                                                                                    |
|------------|----------|----------------------------------------------------------------------------------------------------|
|            | Create   | You use this function to create a new object.                                                                                       |
| 0          | Change   | You use this function to change an object.                                                                                          |
| &€         | Display  | You use this function to display an existing object. You cannot change data in display mode.                                        |
|            | Сору     | You use this function to copy objects to temporary storage or to the database.                                                      |
| <b>2</b>   | Delimit  | Delimit means you want to change a validity period, so that the end date occurs sooner than is currently stated                     |
| Ô          | Delete   | You use this function to delete an object.                                                                                          |
|            | Overview | Screen within a task that displays a summary table of the sub-<br>objects of an object. Each sub-object usually has a detail screen |
| <b>(D)</b> | Execute  | You use this function to run a program.                                                                                             |

# Some important SAP functionalities and shortcuts:

- 1. You can create maximum of 6 SAP sessions (Screen)
- 2. /n used for closing a screen
- 3. /o used for opening a screen
- 4. /nex used for logging off the system
- 5. /n and /o should be used along with the respective transaction code when navigating in SAP screen other than home screen

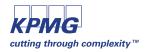

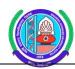

# Student Registration Program [Initial (RR) / Sessional (CR)]

#### TRANSACTION CODE: **Z017**

• After logging into SAP, enter the transaction code "Z017" in the area highlighted below. This would take you to the Initial Registration Screen.

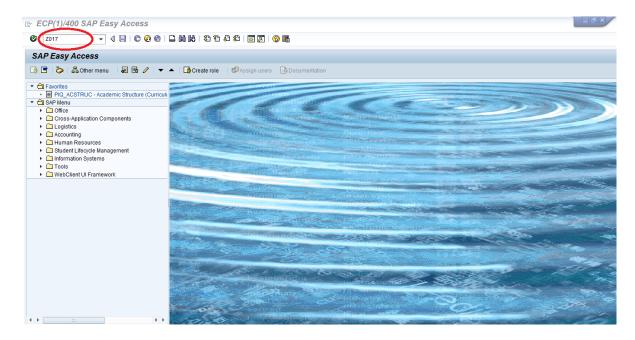

# Selection Screen - Initial Registration

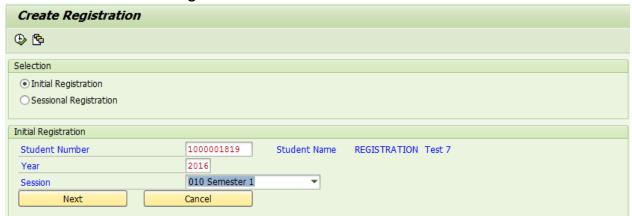

- Select Initial Registration dropdown
- Input desired values in selection screen
- Click next

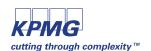

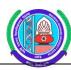

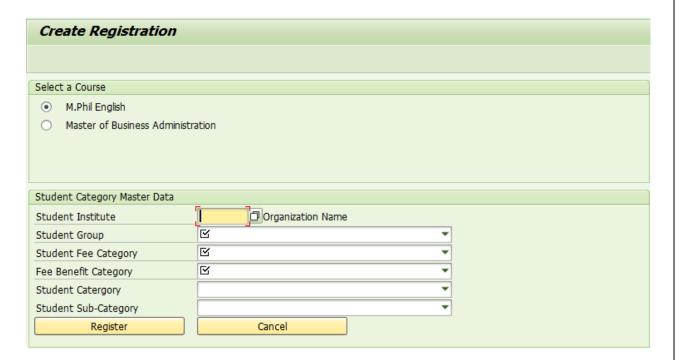

- Here in this screen you are required to select the course for which student is seeking admission.
- Along with the course, users are required to fill in certain master data like Student's Institute, Student Group, Student Fee Category and Fee Benefit Category which are MANDATORY fields. These fields act as fee calculation base
- Users can fill in Student Category and Student Sub-Category also if available.
- Click Register
- In case QUOTA is not available, program will be returning an error message

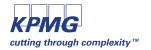

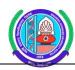

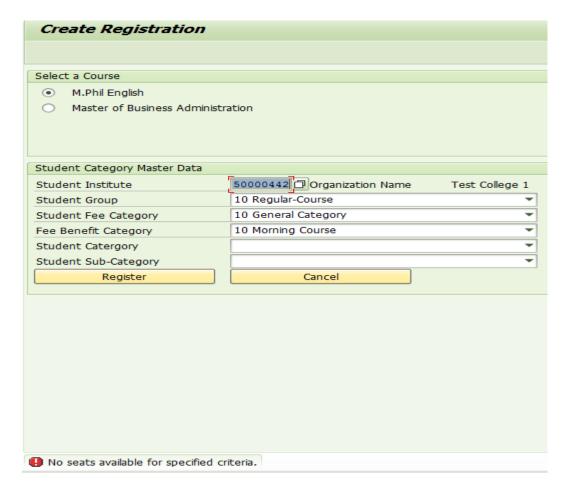

- When quota is available for the selected criteria, then program would allow you for registering the selected student.
- Program will give you a message stating successful registration and corresponding activities are:
  - \* Registration Number will be generated for the student
  - \* Quota will be updated accordingly
  - \* "UNDER PROCESS" status tag will be assigned for the student

# **Selection Screen – Sessional Registration**

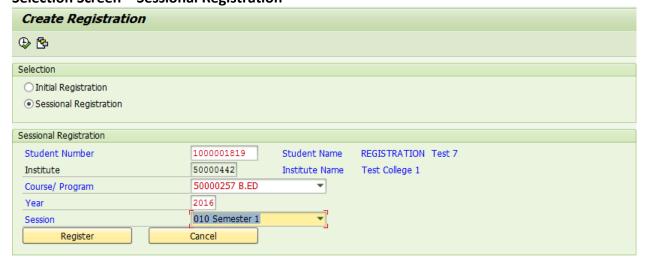

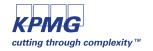

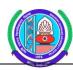

- Select "Sessional Registration" in the selection screen
- Input the desired details. Student's institute would be popped automatically.
- Click Register

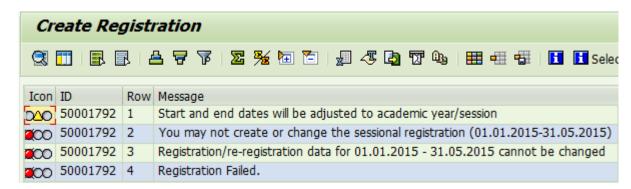

In case, you are trying to perform initial registration program will throw an error and will not proceed to registration

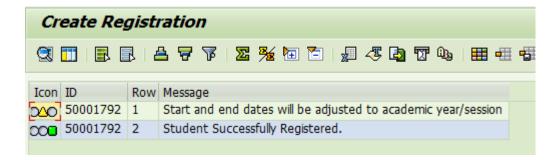

If all input is correct, program gives a message of successful registration.

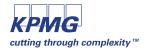

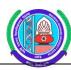

# **Student Registration Report**

**Transaction Code**: ZMDU\_REG\_REPORT

• Navigate to the Registration report selection screen by using the ZMDU\_REG\_REPORT TCode as shown below.

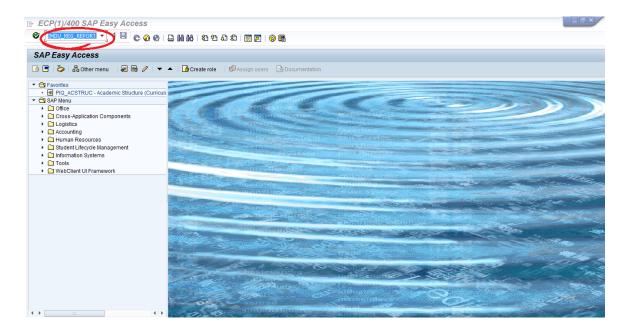

#### 1. Selection Screen:

Kindly input below mentioned values. Please use search help for selecting selection screen values.

# For example:

Institute : UTD - DEPARTMENT OF ENGLISH

Course : 511 BACHELOR OF ARTS

Academic Year : 2016 Academic Session : 010 Attending : [FLAG]

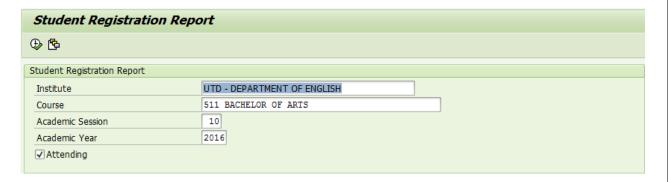

• After selection screen input, click on "Execute" button, to execute the report.

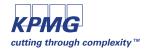

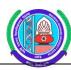

#### 2. Report:

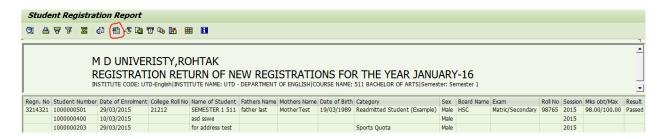

- The report is displayed in ALV form.
- This report can be saved (or) exported in excel, for that you have to click on the high lightened button in the above screenshot

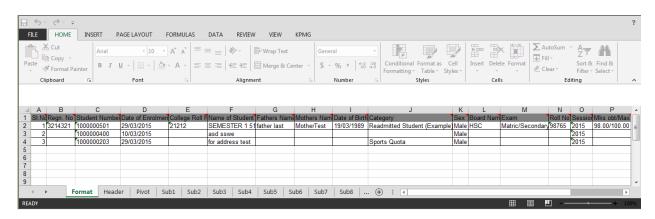

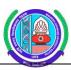

# **Continuous Return Report**

Transaction Code: ZMDU\_CRREPORT

• In order to navigate to the selection screen for Continuous Return Report enter the TCODE as shown below.

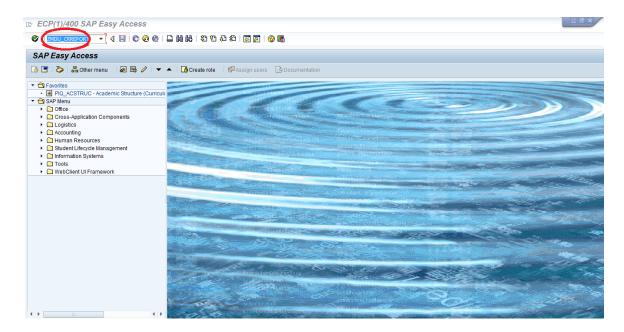

#### 1 Selection Screen Testing

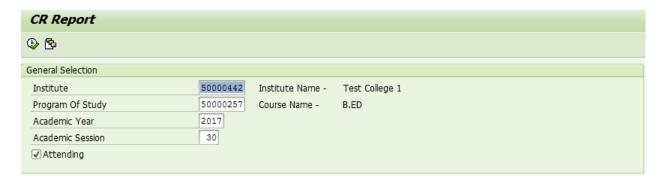

• Input desired details and click on "Execute"

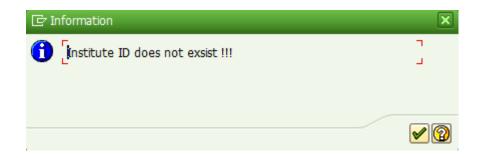

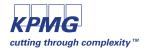

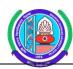

The above error will occur in case of wrong entries. Please check the entries and try again in selection screen

#### 2 Report

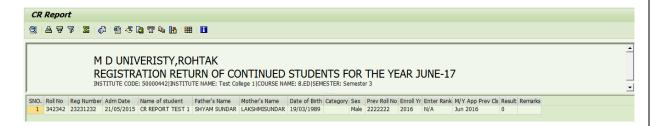

- The report is displayed in ALV form.
- This report can be saved (or) exported in excel, for that you have to click on the high lightened button in the above screenshot

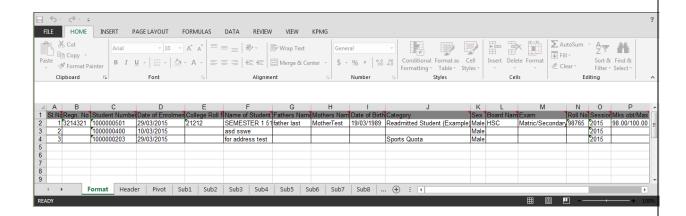

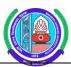

# **Admission Summary Report**

Transaction Code: ZMDU\_ADMSUMMARY

• In order to navigate to the selection screen of the admission

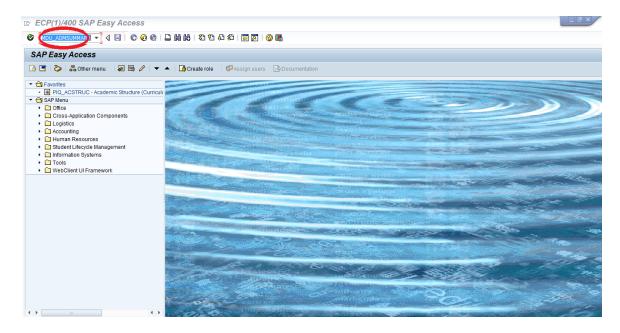

# 1. Selection Screen:

Kindly input below mentioned values. Please use search help for selecting selection screen values.

#### For example:

Institute : UTD - DEPARTMENT OF ENGLISH

Course : 511 BACHELOR OF ARTS

Academic Year : 2016 Academic Session : 010

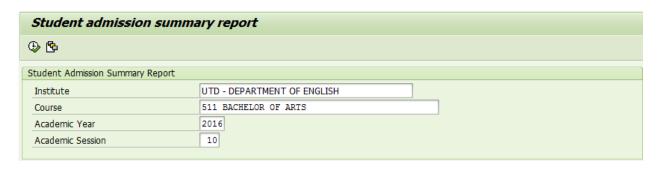

Input details in selection screen and click on "Execute"

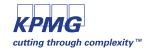

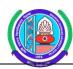

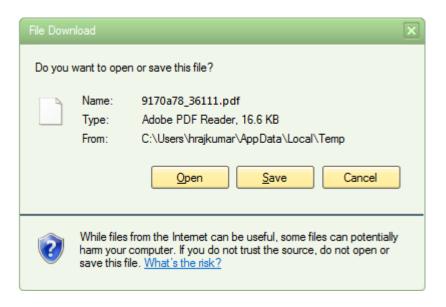

- Kindly click "OPEN" to open the adobe form. (Or)
- You can save the file directly by clicking on "SAVE"

### 2. Report:

|                           |                    | M D UNIVERISTY,ROHTAK |                                                                                   |               |              |            |                     |                               |                      |            |
|---------------------------|--------------------|-----------------------|-----------------------------------------------------------------------------------|---------------|--------------|------------|---------------------|-------------------------------|----------------------|------------|
| 1                         |                    |                       | Admission Summary Student Detail Wise Report January-16 Generated Date 08/04/2015 |               |              |            |                     |                               |                      |            |
| College Code. UTD-English |                    |                       |                                                                                   | College Name. |              | UTD - [    | DEPARTMENT OF ENGLI | н                             |                      |            |
| S<br>No                   | Registration<br>No |                       | e Student<br>Number                                                               | Name          | me Father Na |            | ne                  | Category                      | Course Name          | Sem        |
| 1                         | 3214321            | 21212                 | 1000000501                                                                        | SEME          | STER 1 511   | fatherlast |                     | Readmitted student (Beispiel) | 511 BACHELOR OF ARTS | Semester 1 |
| 2                         |                    |                       | 1000000400                                                                        | asd ss        | we           |            |                     |                               | 511 BACHELOR OF ARTS | Semester 1 |
| 3                         |                    |                       | 1000000203                                                                        | for add       | lress test   |            |                     | Sports Quota                  | 511 BACHELOR OF ARTS | Semester 1 |

- The report is displayed in adobe form.
- This report can be saved (or) taken print out directly by pressing CTRL + P

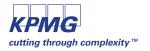

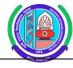

# **Student Fee Payments [Challan Generation]**

**Transaction Code**: ZFEE

• In order to navigate to the selection screen of the admission

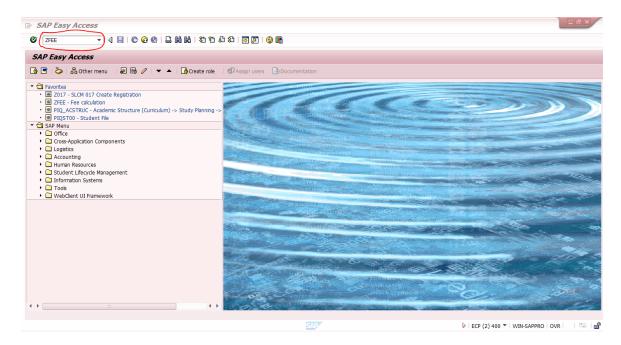

# 1. Selection Screen:

Kindly input below mentioned values. Please use search help for selecting selection screen values.

#### For example:

Student Number : [Input student number printed on the form]

Current Date : 14.07.2015 [Please use current date. Do not change it]

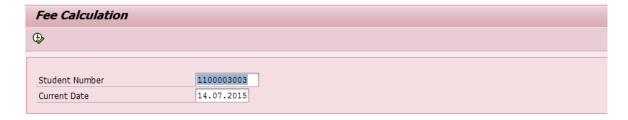

Input details in selection screen and click on "Execute"

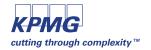

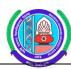

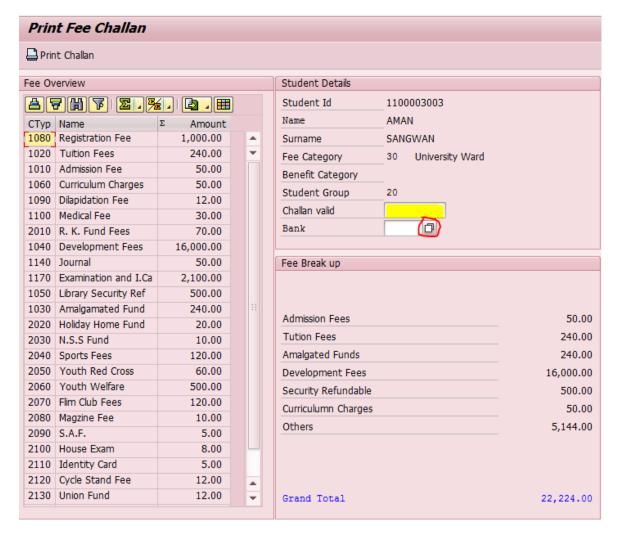

- Kindly input challan validity date usually the same working day in the field marked in yellow colour
- Input option can be availed from the button marked in red for selection of bank.

Both these entries are mandatory input.

#### 2. Challan Print Out:

Once all the input is made, click on the icon – "Print Challan"

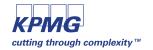

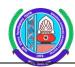

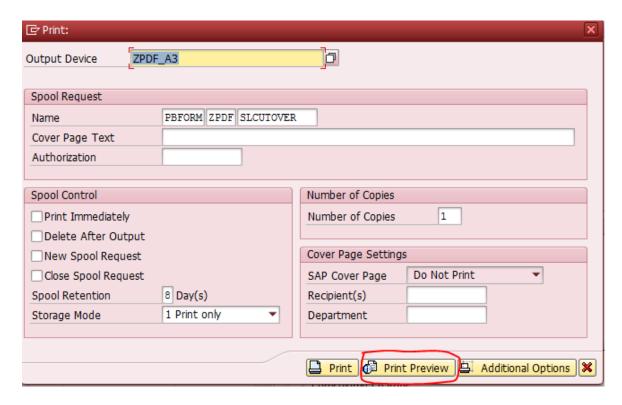

- Click on Print Preview to open the challan form.
- Use Print or press CTRL+P to take a print out of the challan form

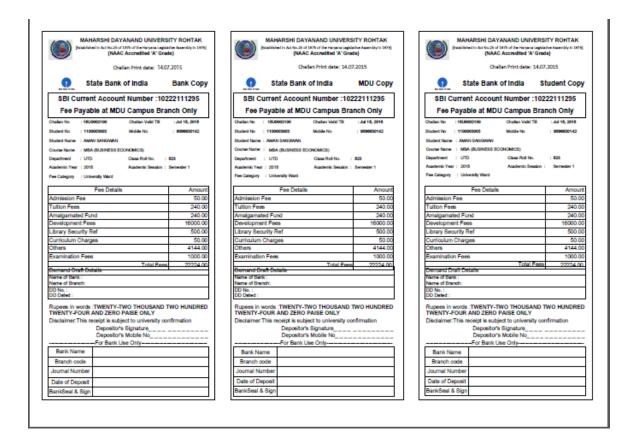

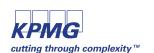

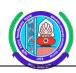